# MANUAL

# Any Cast M4

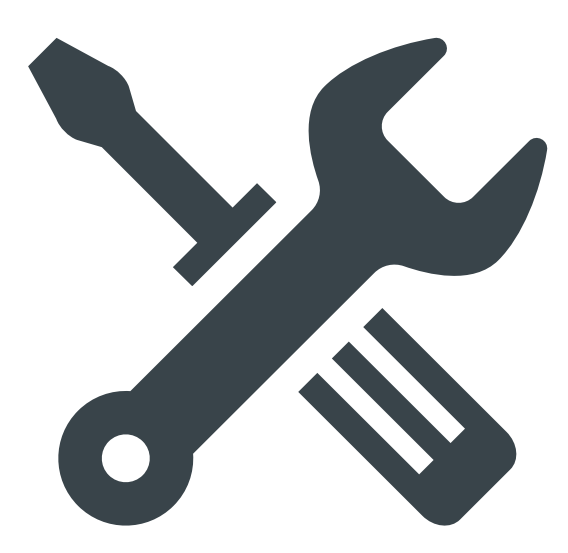

1

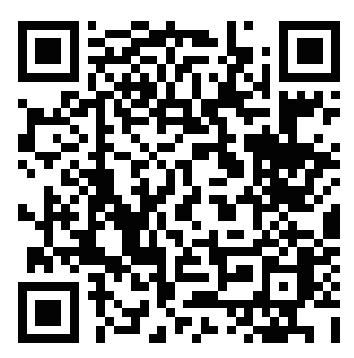

You Tube で設定手順をご確認いただけます。

You Tube にて設定の手順を動画でご覧いただけます。左の QR コードをスマートフォンで 読み取るか、You Tube の検索欄に「 1D8BGCxiZpI 」、「 84130 」、「 84131 」 いずれかを入力することでご覧いただけます。

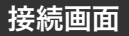

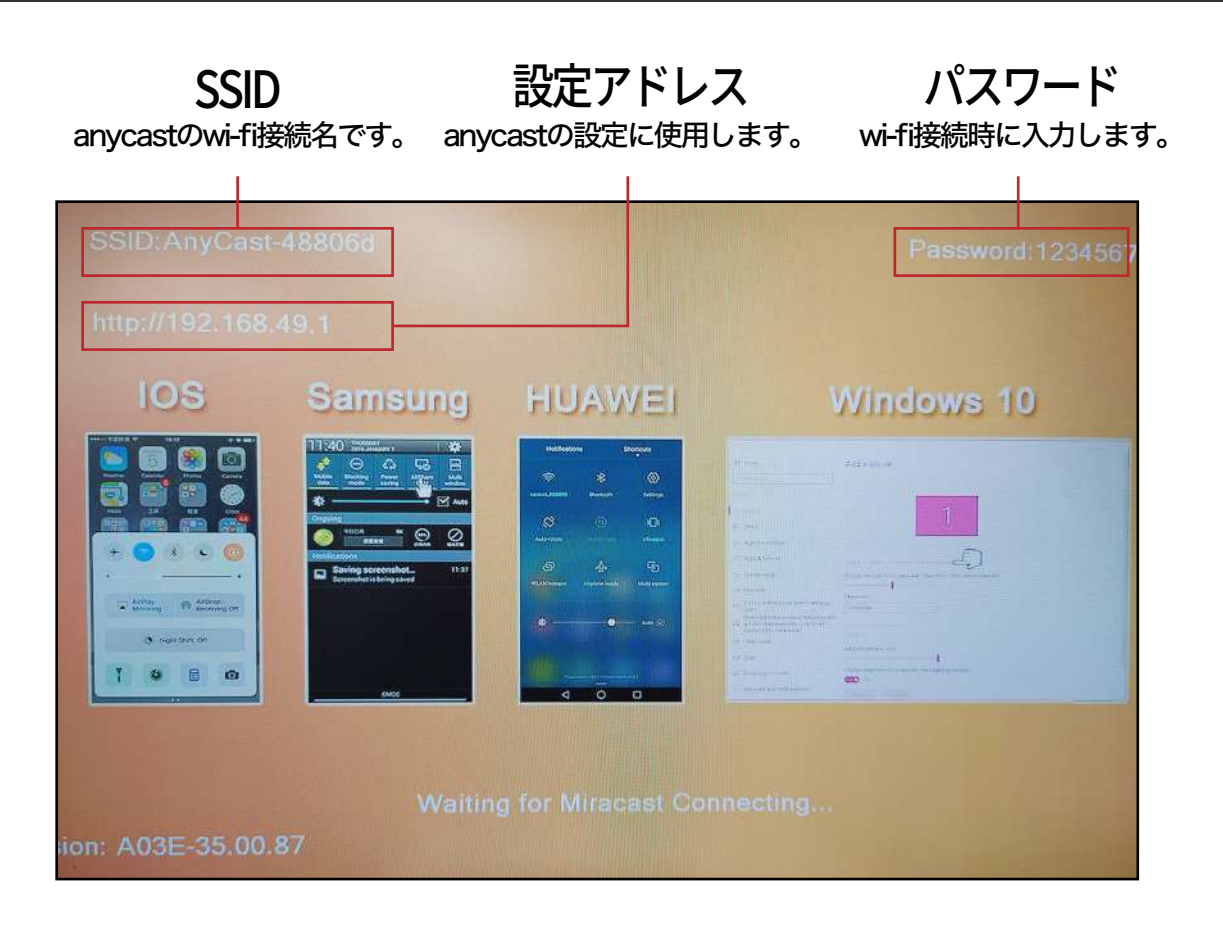

## 1 iphoneの接続手順

- 1.anycast に付属の USB ケーブルを取り付け、1A 以上の USB 電源に接続します。
- 2.モニターに表示された SSID(anycast-\*\*\*\*\*\*\*\*\*\*)、パスワード、IP アドレスを確認します。

3.スマートフォンの Wi-Fi 設定を開き、Wi-Fi を有効にして表示された「anycast-\*\*\*\*\*\*\*\*\*\*」にパスワード(初期 値は 12345678 です。)を入力して接続します。

4.接続済み・インターネット無しと表示されていれば接続成功となります。

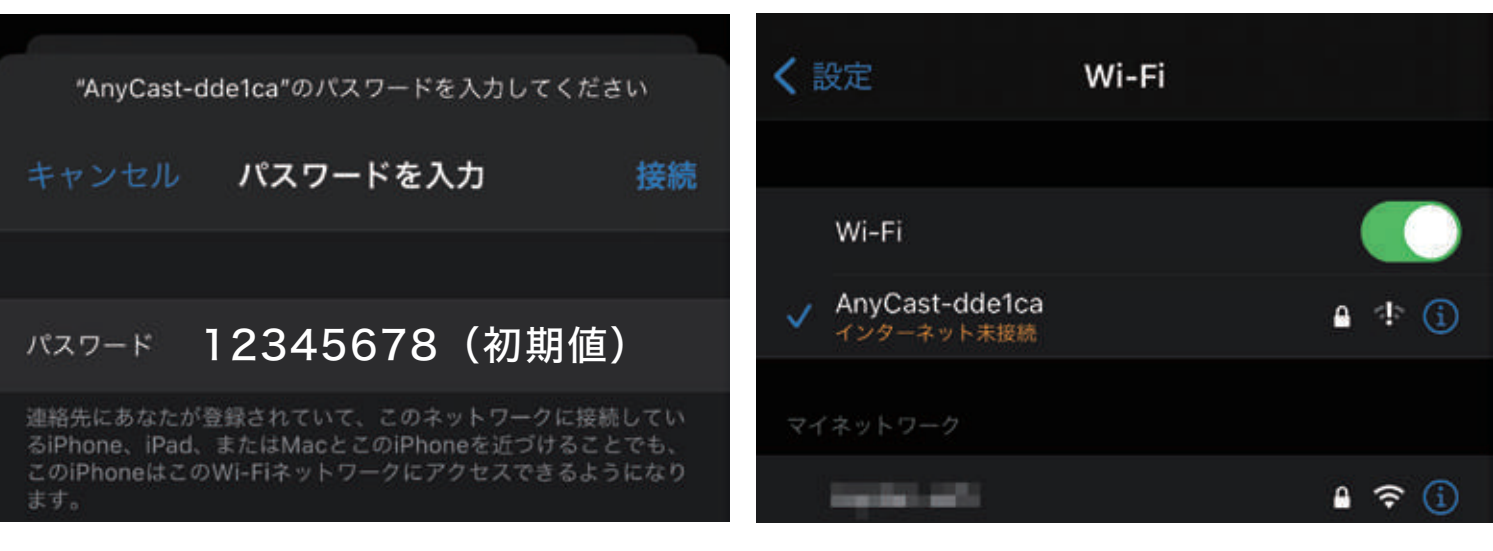

### 1 接続手順

- 5.iphone のコントロールセンターから画面ミラーリングをタップします。
- 6.画面がモニターに表示されます。

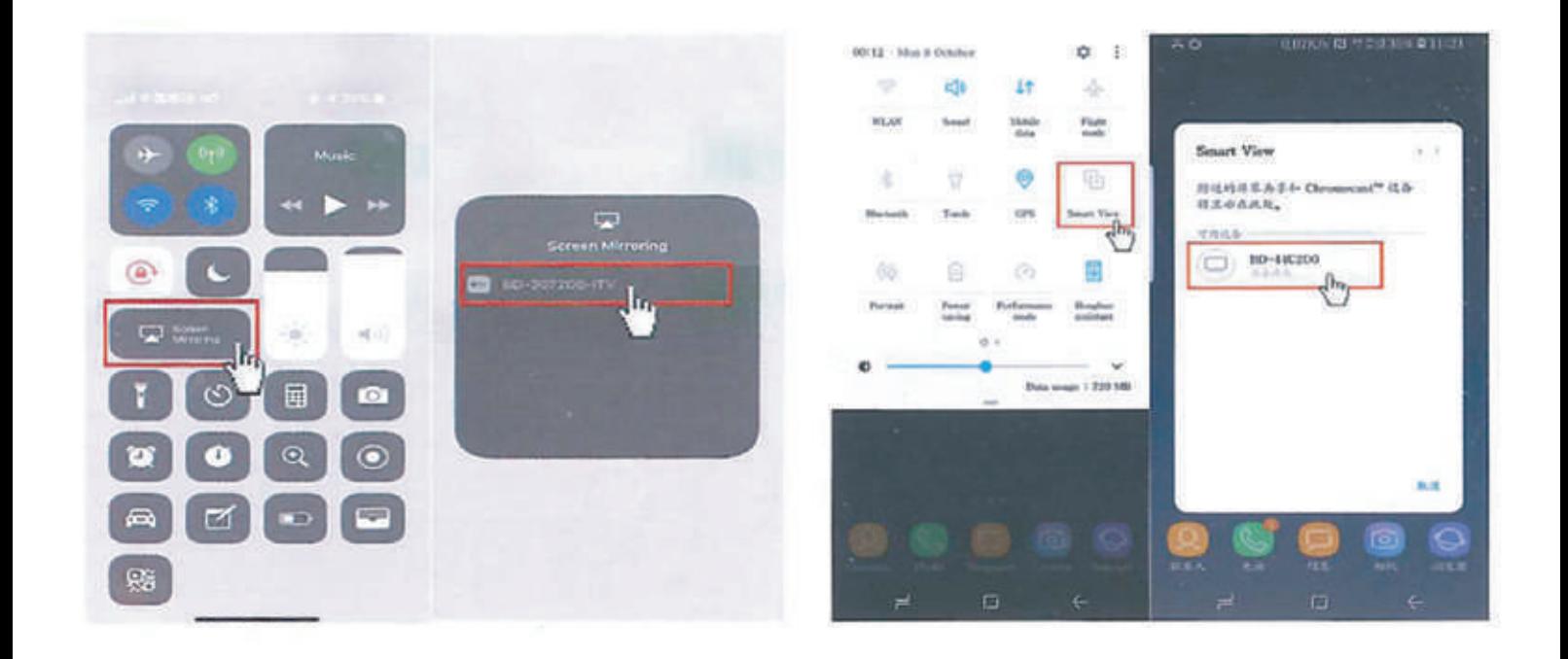

### パソコンの接続

Windows

- 1.右下の Wi-Fi アイコンから設定を開き、anycast を選択し、パスワードを入力して接続します。
- 2.スタートメニューから設定(歯車アイコン)を開き、ディスプレイ設定を開きます。
- 3.「複数のディスプレイ」から「ワイヤレスディスプレイに接続する」を選択します。
- 4.anycast を選択します。
- 5.画面が表示されます。
- 6.終了する場合は「複数のディスプレイ」の「ワイヤレスディスプレイに接続する」の「接続する」から「切断」を 選択してください。

MAC

- 1.画面左上のリンゴマークから「システム環境設定」を開き、「ネットワーク」の「Wi-Fi」を選択します。
- 2.表示された anycast を選択します。
- 3.「システム環境設定」の「ディスプレイ」を開きます。
- 4.「内蔵 Retina ディスプレイ」の下部にある「AirPlay ディスプレイ」の一覧から「anycast」を選択します。
- 5.画面が表示されます。
- 6.終了する場合はメニューバーのディスプレイアイコンから終了を選択してください。